## Powerpoint-Crashkurs Teil I

#### 3.12.2002

#### GeoBio-Center an der LMU

Dozent Reinhold Leinfelder

rrl@lrz.uni-muenchen.de

# Merkzettel 1 a

- Powerpoint-Präsentationen basieren auf einem "Folien"-Konzept; die Folien werden nacheinander angezeigt (Wechsel benutzergesteuert **via Mausklick oder nach voreingestellter Zeit**).
- Folien können ein definiertes **Hintergrundlayout** haben.
- Die **Folienwechsel** können mit **Übergangseffekten** versehen werden (z.B. Überblendungen, Ein-/Ausschieben usw.)
- Alle **Inhalte** einer Folie stellen Elemente in frei positionierbaren Elementcontainern dar. Es gibt u.a. **Text-, Wordart-, Bild-, Clipart-, Zeichnungs-, Ton-, und Filmelemente**.
- Die Anordnung der Elemente ist frei, sie werden auf **verschiedenen Ebenen** angelegt und **können überlappen**. Elemente können also im **Vordergrund oder Hintergrund** (bzw. auf beliebig vielen Zwischenstufen stehen).

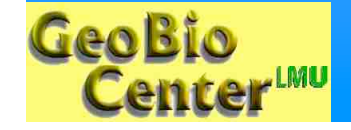

# Merkzettel 1 b

- **Elemente können gruppiert werden**, z.T. (v.a. Mac) auch transparent gemacht werden.
- **Elemente** können in einem vorgegebenen Umfang **animiert** werden (Auswahl aus Animationskatalog mit gewissen Parameter anpassungen). Die Animationen können **per Mausklick oder nach einer voreingestellten Zeit** ausgelöst werden.
- **Aktionselemente** erlauben die erweiterte **benutzerdefinierte Steuerung** innerhalb einer Präsentation (Sprünge zu Folien, vorwärts, rückwärts etc.) sowie den **Aufruf von Webseiten, anderer Dateien, ppt-Präsentationen oder Programme**.
- Es gibt vorgegebene Aktionselemente, alle anderen Folienelemente können aber ebenfalls mit Aktionen versehen werden.

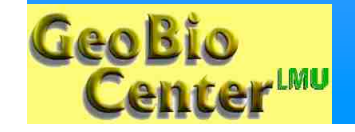

## Erstellung einer Powerpoint-Präsentation: Vorüberlegungen

Zweck:

#### • **Vortragspräsentation?**

• mit-/ohne Folienausdruck bzw. Handzettelausgabe

*-> keine Stapelung von Elementen auf einer Folie, nur geeignete Animationen, ggf. Auflösung der Abbildungen*

• spätere Umgestaltung zu Webseite bzw. als Film geplant? *-> keine Stapelung von Elementen auf einer Folie, wenig Animationen*

• Gesamtvortrag mit Adaptionen für verschiedene Einzelvorträge? *-> Berücksichtigung ausblendbarer Folien usw.*

• verwendeter Ausgaberechner *-> ggf. unterschiedliche Schriften bzw. Schriftdarstellung, ggf.*

*Inkompatibilitäten bei Animationen je nach Version und Plattform*

• **Vorlagen für Diabelichtung, Poster, Handouts etc.** *-> andere Größenformate, andere Bildauflösungen, andere Hintergründe, ggf. andere Schriften*.

#### • **selbstablaufend? benutzersteuerbar?**

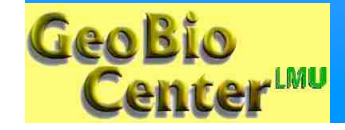

#### Erstellung einer Powerpoint-Präsentation: weitere Überlegungen und Voraussetzungen

- Notwendig zum Erstellen: **Powerpoint-Programm** (Teil von Microsoft- Office)
- Notwendig zum Abspielen:
	- Powerpoint-Programm oder **Powerpoint-Viewer** (kostenlos)
	- bei umfassenden Präsentationen mit vielen Animationen: leistungsfähiger, **schneller Computer** mit möglichst viel RAM , guter Grafikkarte und VGA-Ausgang
	- Beamer oder Großmonitor
- Zu beachten:
	- In der Regel werden alle Elemente (z.B. Bilder) in die PPT-Datei importiert und eingebettet (-> hohe Dateigröße); Sounds können eingebettet oder verlinkt werden; Filme werden i.d.R. nicht eingebettet. **Nicht eingebettetes Material muss mit weiter– gegeben werden** (z.B. bei CD-Brennen zu beachten).

• Sinnvollerweise alle zu verwendenden Elemente in einem Ordner<br>GeoBio legen, besser keine Verknüpfungen verwenden. 16 Center<sup>um</sup>

## Einrichten des Arbeitsbereiches

- Ansichten: Normal, (Folie), Sortierung, Notizblatt, Bildschirm
- Arbeitsleiste und Paletten ("Fenster)"
- Überblick über sonstige Menus
- kleine Unterschiede zwischen Versionen und Plattformen vorhanden
- über Extras / Anpassen / Symbolleisten sind Paletten anpassbar. Ggf. auch Kontext-Palette aktivieren.

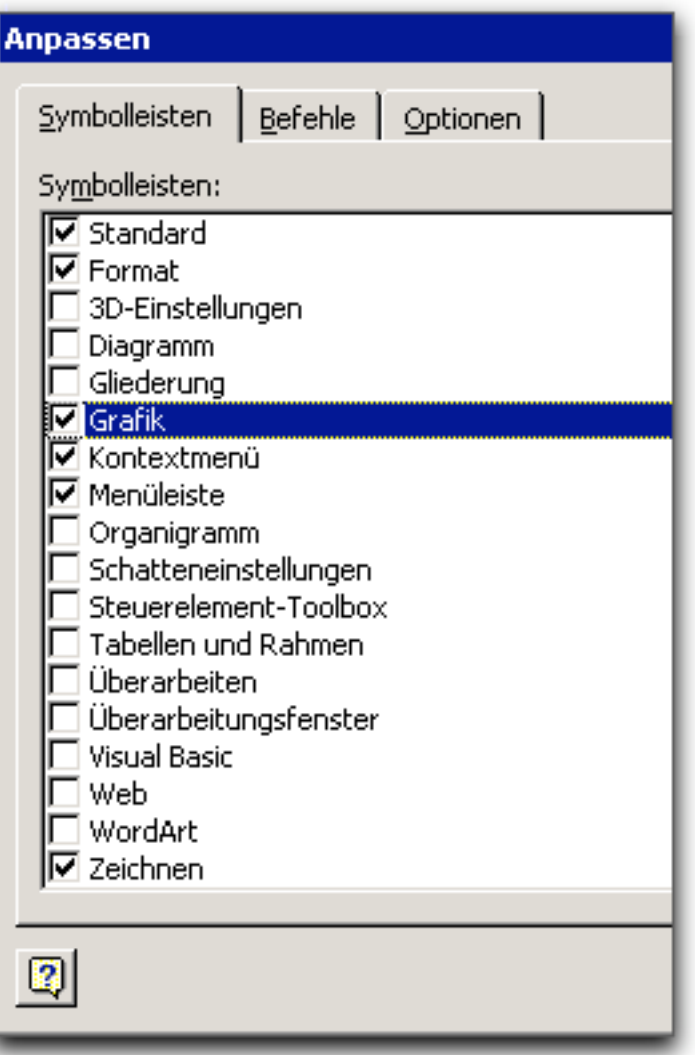

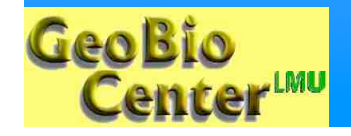

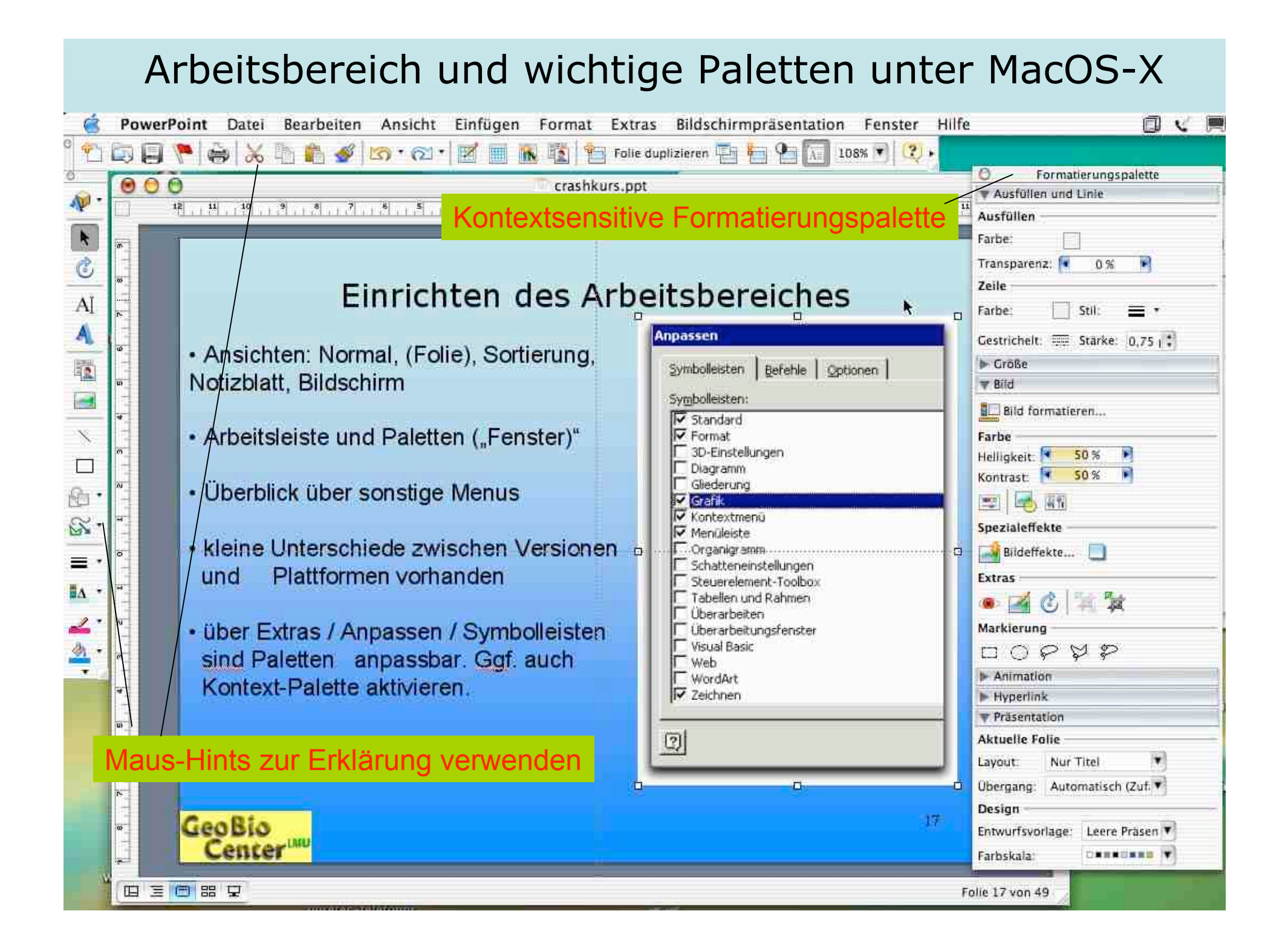

#### Arbeitsbereich und wichtige Paletten für PPT 2002 (PC)

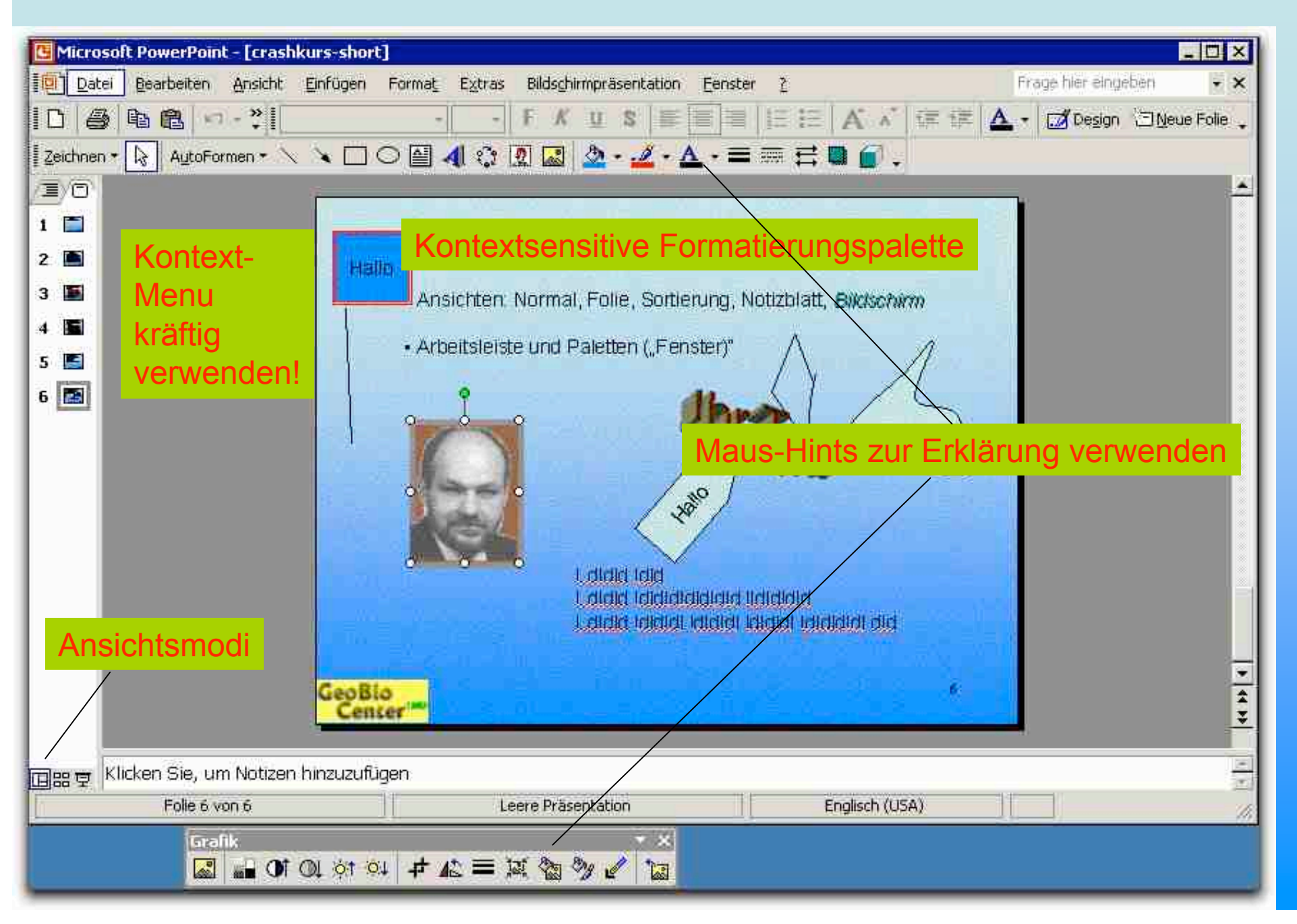

### Erstellen eines neuen Projektes (>> anlegen)

Möglichkeit 1: Datei / Projektkatalog / Autoinhalt-Assistent *(nicht empfohlen)* Möglichkeit 2: Datei / Projektkatalog / Kategorie Präsentationen (wählen) **Möglichkeit 3: Datei / neue Präsentation** *(empfohlen)*

Bei Möglichkeit 3 folgende Einstellungen vornehmen:

• *Format / Entwurfsvorlage übernehmen (nur falls gewünscht, geht auch für nur eine oder wenige Folien, z.B. Titelfolie), nicht empfohlen*

• Format / Folienlayout: Empfehlung: Option "Nur Titel wählen"

• **Format / Folienhintergrund**: Farbe wählen, Fülleffekt wählen oder (via Fülleffekt) Hintergrundbild wählen; am besten für alle wählen (kann nachträglich geändert werden)

• *optional: Format / Folienfarbskala aussuchen / zusammenstellen*

• Empfohlen: **Ansicht / Master / Folienmaster**: Hier Schriftgröße/Art für Überschrift sowie ggf. sonstigen Text einstellen sowie ggf. Grafiken unterbringen, die auf allen Folien erscheinen (Können via Format / Folienhintergrund für einzelne Folien auch nachträglich abgeschaltet werden)

• Ggf. in Schriftartpalette gewünschte Standardschrift, Standardgröße und -farbe einstellen (sinnvoll, falls bei Folienlayout die Option "nur Titel wählen" gewählt wurde.

## Ggf. keinesfalls vergessen...

Falls Sie eine online-Präsentation erstellen wollen, können Sie dies vergessen, ansonsten:

Datei / Seite einrichten: korrektes Ausgabeformat auswählen Also z.B. A0-Format für Poster oder Format für Dias einstellen.

#### Die erste Folie gestalten

Versuchen Sie, Text, Abbildungen, in Powerpoint erstellte Grafiken, Tabellen und Diagramme auf Ihre Folie zu laden, anzuordnen und ggf. weiter zu bearbeiten.

Dazu mit drag & drop arbeiten, Formatierungspaletten benutzen, ggf. auch Objekte In Vorder und Hintergrund stellen, ggf. ausrichten, ggf. gruppieren usw.

*Tipp: Setzen Sie keine Vektorgraphiken (z.B. aus Illustrator) über die Zwischenablage ein, sondern ziehen Sie die Datei via drag & drop auf den Arbeitsbereich bzw. importieren über Einfügen/Grafik. Ansonsten kann es unschöne Darstellungen geben.*

*Heißer Tipp: Importieren Sie keine zu hochaufgelösten Pixelgrafiken (z.B. Fotos). Digitalkameras haben oftmals eine sehr hohe Auflösung. Rechnen Sie zuvor auf ca. 72 dpi bei evtl.1,5 x der zu verwendeten Größe herunter, bevor Sie die Fotos einfügen. Powerpoint kann die Bilder zwar verkleinert darstellen, hat dennoch die große Abbildung importiert. Dadurch kann es zu zähem Ablauf der Präsentation, Schlimmstenfalls sogar zum Computerabsturz kommen. Wenn Sie jedoch Poster, Broschüren oder hochqualitative Handouts erstellen wollen, verwenden Sie ca. 300 dpi Auflösung, ggf. sogar mehr.*

## Weitere Tipps zur Bearbeitung

Textbearbeitung: ggf. Lineal einblenden (Ansicht/Lineal).

Bildbearbeitung: fast selbsterklärend.

•Interessant sind u.a.

•Beschneidungsfunktion (entweder mit Beschneidungs-

•Werkzeug oder via Doppelklick auf Bild / Kontextmenu oder Format/Bild (Reiter Bild)

•Transparenzfunktion

•Ggf. Schatten, neuer Hintergrund, Rahmen etc.

*Tipp: Bild als Füllung eines Autoobjektes oder selbstgezeichneten Objektes!*

*Etwas versteckt: Zeichnung oder Autoform aktivieren, Format Autoform (oder Doppelklick), Reiter Farben und Linien: Ausfüllen: Pulldown Farbe: Fülleffekte: Bild*

*Mit der neuen Funktion Fotoalbum in PPT 2002 ist dies ebenfalls erstellbar (aber nicht unbedingt einfacher ;-)*

#### Die weiteren Folien gestalten

Sie haben mehrere Alternativen:

**Einfügen / neue Folie** - Sie bekommen wieder eine leere Vorlage, wie im Master und Folien-Layout/Folienhintergrund-Format voreingestellt.

**Einfügen / Folie duplizieren** : Sie können die duplizierte Folie dann adaptieren.

Tipp: Wenn Sie einzelne Elemente aus vorherigen Folien per copy & paste *(bzw. Bearbeiten / Kopieren, dann Bearbeiten / Einfügen)* duplizieren, erscheinen diese wieder an exakt derselben Position auf der Folie. Sie können auf diese Weise auch mehrere markierte Elemente auf einmal kopieren.

#### Folienübergänge erstellen

Standardmäßig erfolgt ohne nähere Angaben im Präsentationsmodus ein Folienwechsel jeweils auf Mausklick, Pfeiltasteneingabe, Return (oder Infrarot-Fernsteuerung). Sie müssen hierzu nichts weiter einstellen.

Weitere Einstellungsmöglichkeiten unter **Bildschirmpräsentation / Folienübergang** Sie können die Folie automatisch zeitabhängig wechseln lassen sowie einen Übergang aus dem Scrollmenu auswählen. Außerdem kann ein Sound abgespielt werden. Die Einstellungen betreffen **den Aufruf der aktuellen Folie**. Alternativ kann die Einstellung auch für alle Folien übernommen werden. (rechts Beispiel der PPT 2002-Version für PC)

*Tipp: Folienübergänge sparsam gebrauchen, nicht zu viele Typen mischen. Bei Diashow evtl. mehr als bei Wissenschaftsvortrag*

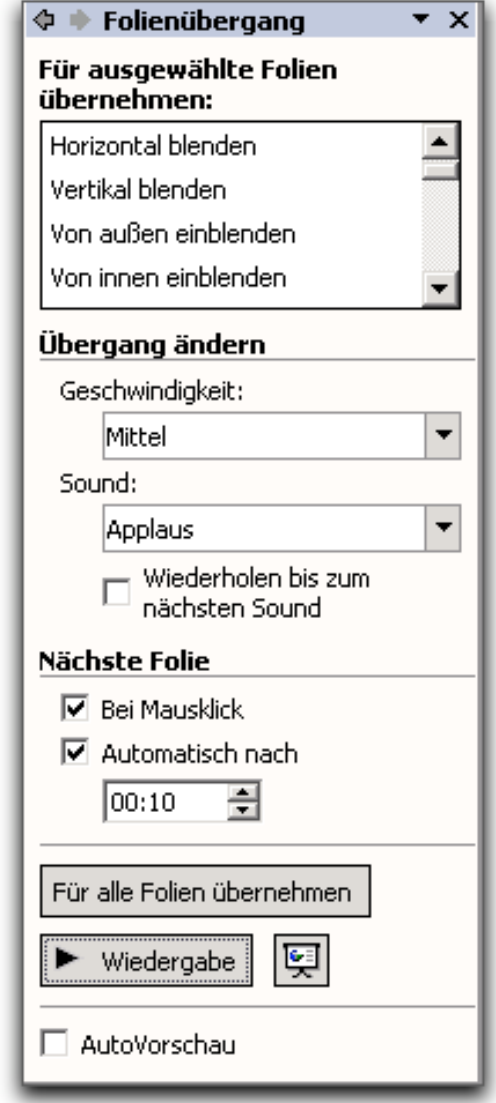

## Folienübergän

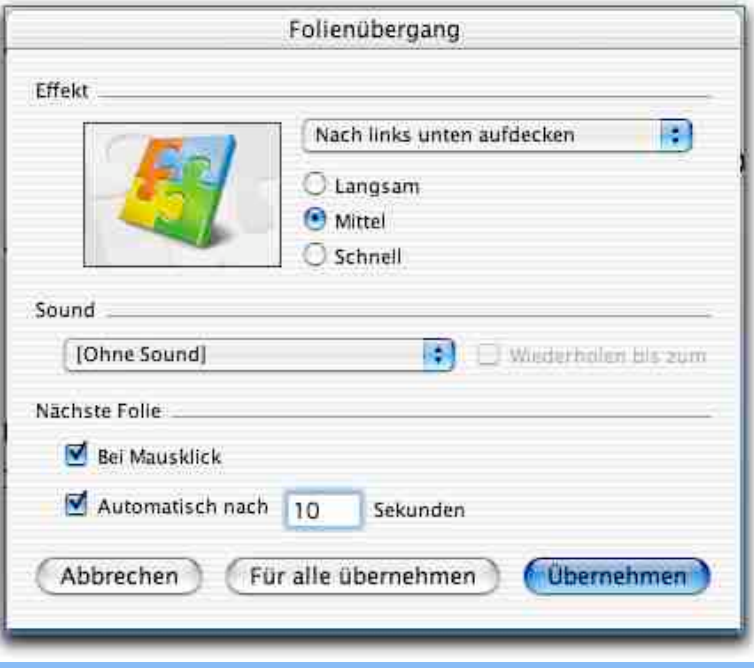

#### Beispiel PPT für Mac OS X

Tipp: Quicktime-Übergänge (Mac-Version) sind sehr professionell, werden jedoch von PC-Versionen von ppt leider nicht wiedergegeben und können dort auch nicht erstellt werden. Umgekehrt können etliche Folienübergangstypen von Powerpoint 2002 für PC auf dem Mac nicht dargestellt werden.

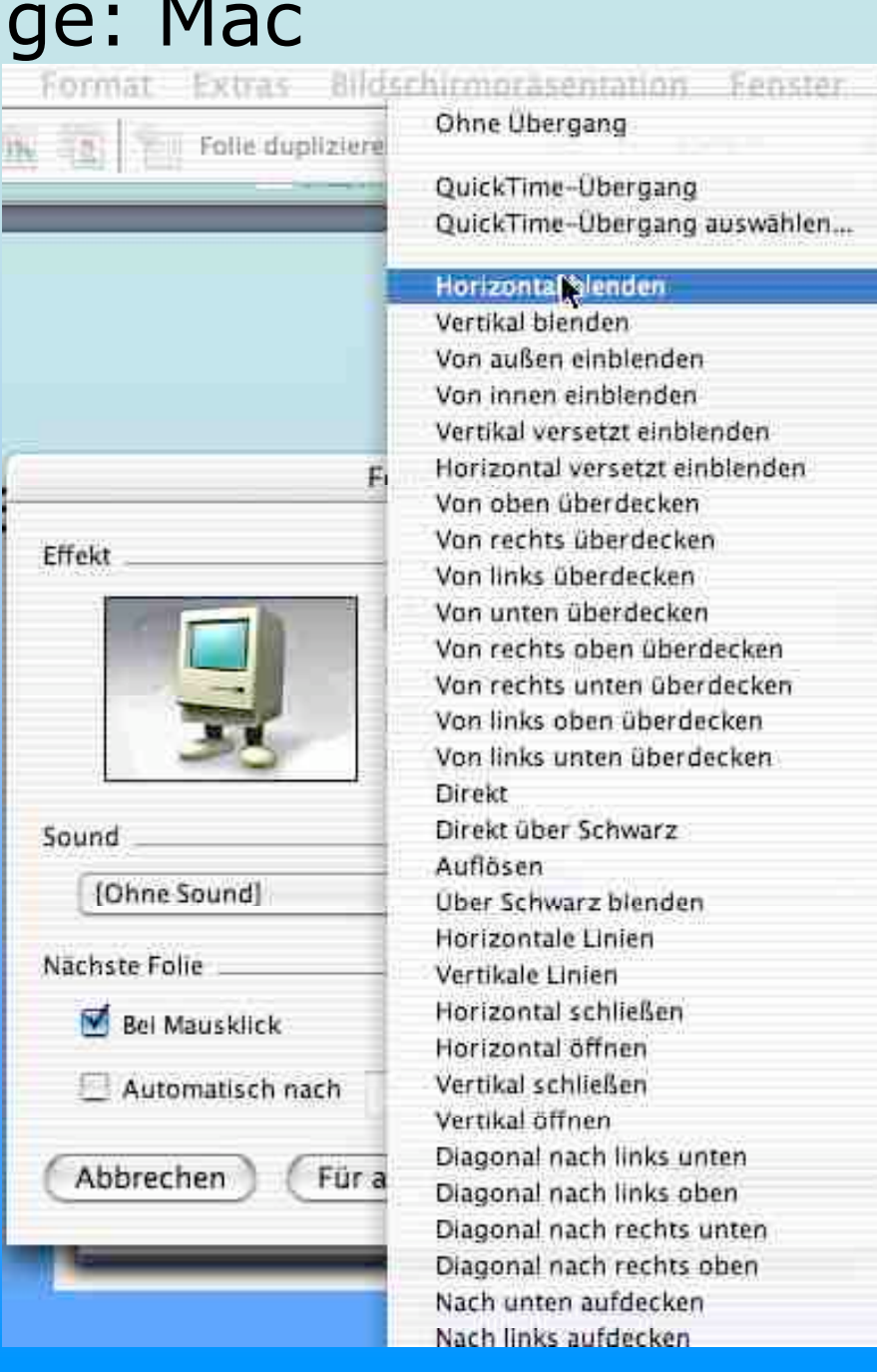

## Sonstige Folienoptionen

• Nicht mehr benötigte Folien können gelöscht werden (**Bearbeiten / Folie löschen**)

• Für eine Präsentation können bestimmte Folien ausgeblendet werden (**Bildschirmpräsentation / Folie ausblenden**), diese Folien sind nicht gelöscht und können wieder reaktiviert werden.

• Im Foliensortiermodus können **Folien per drag & drop umgestellt** werden. Mehrere Folien können gleichzeitig markiert werden und dann gemeinsam umgestellt, ausgeblendet werden, mit neuem Hintergrund oder mit neuem Folienübergang versehen werden.

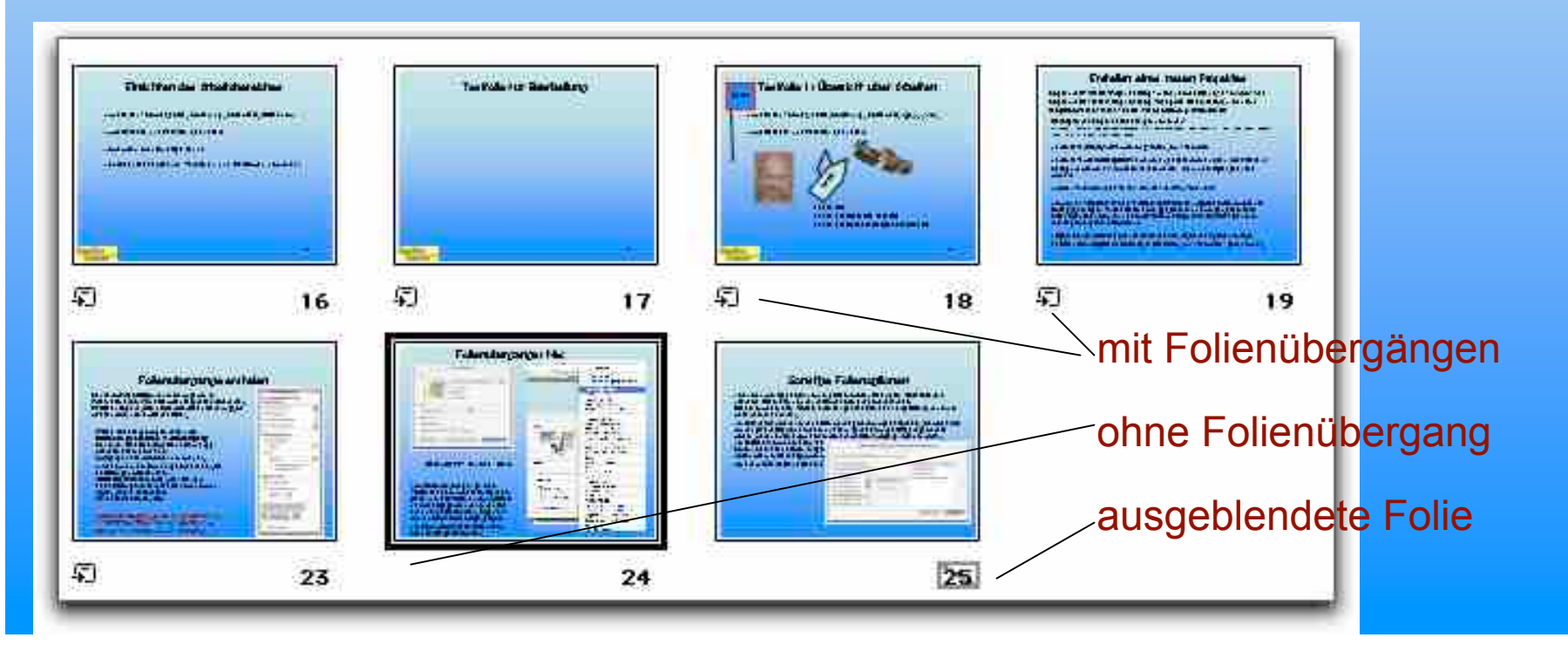

# Sonstige Folienoptionen (b)

• Unter **Bildschirmpräsentation / Zielgruppenorientierte Präsentation** können unter neuem Namen verschiedene Folien ausgewählt werden und abgespeichert werden. Nur diese werden bei Aufruf der Zielgruppenpräsentation gezeigt. So können aus einer ppt-Datei mehrere unterschiedliche Präsentationen generiert und als solche abgespeichert

werden.

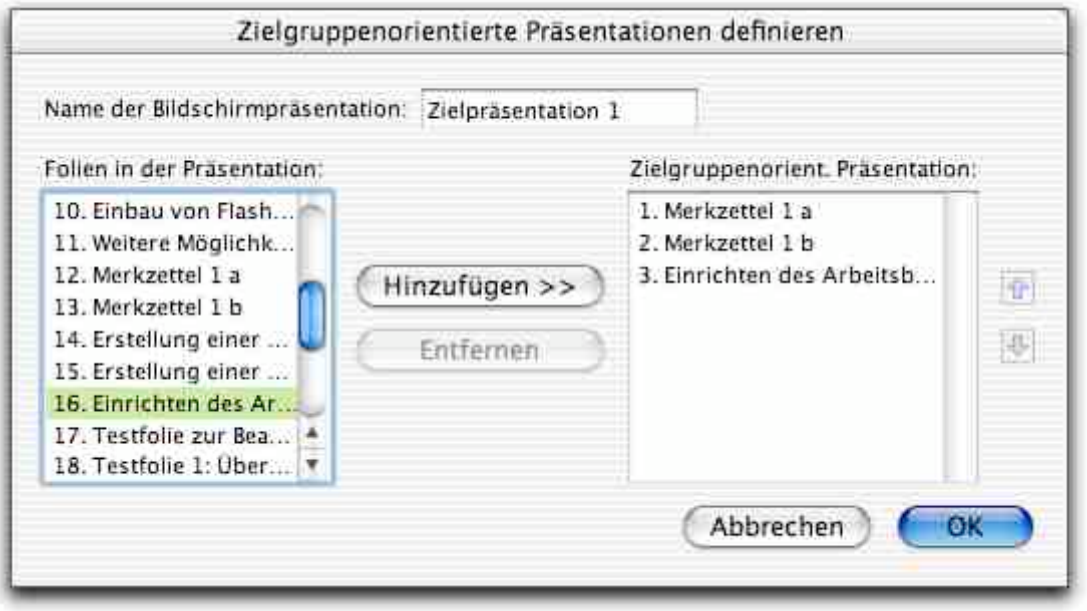

*Tipp: Wenn jede Folie eine andere Überschrift hat (durch Eingabe im Titel-Textfeld, können Folien auch in der Normalansicht sortiert bzw. gemeinsam markiert Werden. Auch während der Präsentation ist dadurchgezieltes Anpeilen spezieller Folien möglich (näheres später)*

## Elemente auf Folien animieren

Das generelle Vorgehen ist einfach, jedoch bei Mac und PC im Detail Etwas unterschiedlich:

*Am Beispiel des Mac:*

- **Ein oder mehrere Elemente auswählen**
- • **Bildschirmpräsentation / Animationen**:
	- Entweder **vorgefertigtes Set** auswählen
	- Oder **benutzerdefinierte Animation** auswählen

*Tipp: bei benutzerdefinierter Animation können die zu animierenden Elemente auch nachträglich ausgewählt werden. Siehe nachfolgende Grafik.*

## Elemente auf Folien animieren (2)

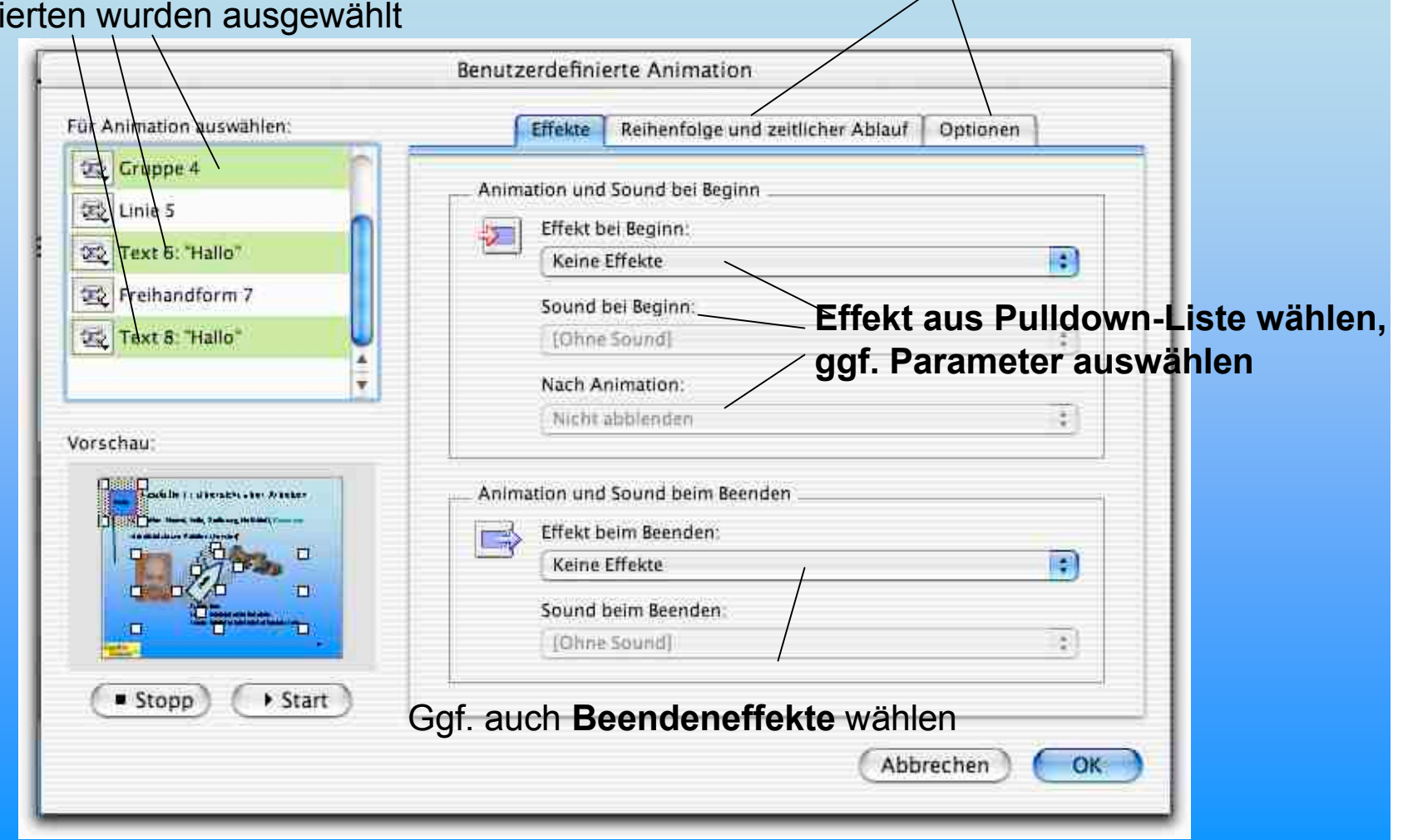

Hier **Reihenfolge, Ablauf und**

**Optionen einstellen** (vgl. nächste Seite)

Liste aller Elemente auf Folie; die markierten wurden ausgewählt

## Elemente auf Folien animieren (3)

Speziell bei Text-, Video- oder Tonelementen sind ggf. weitere Optionen verfügbar

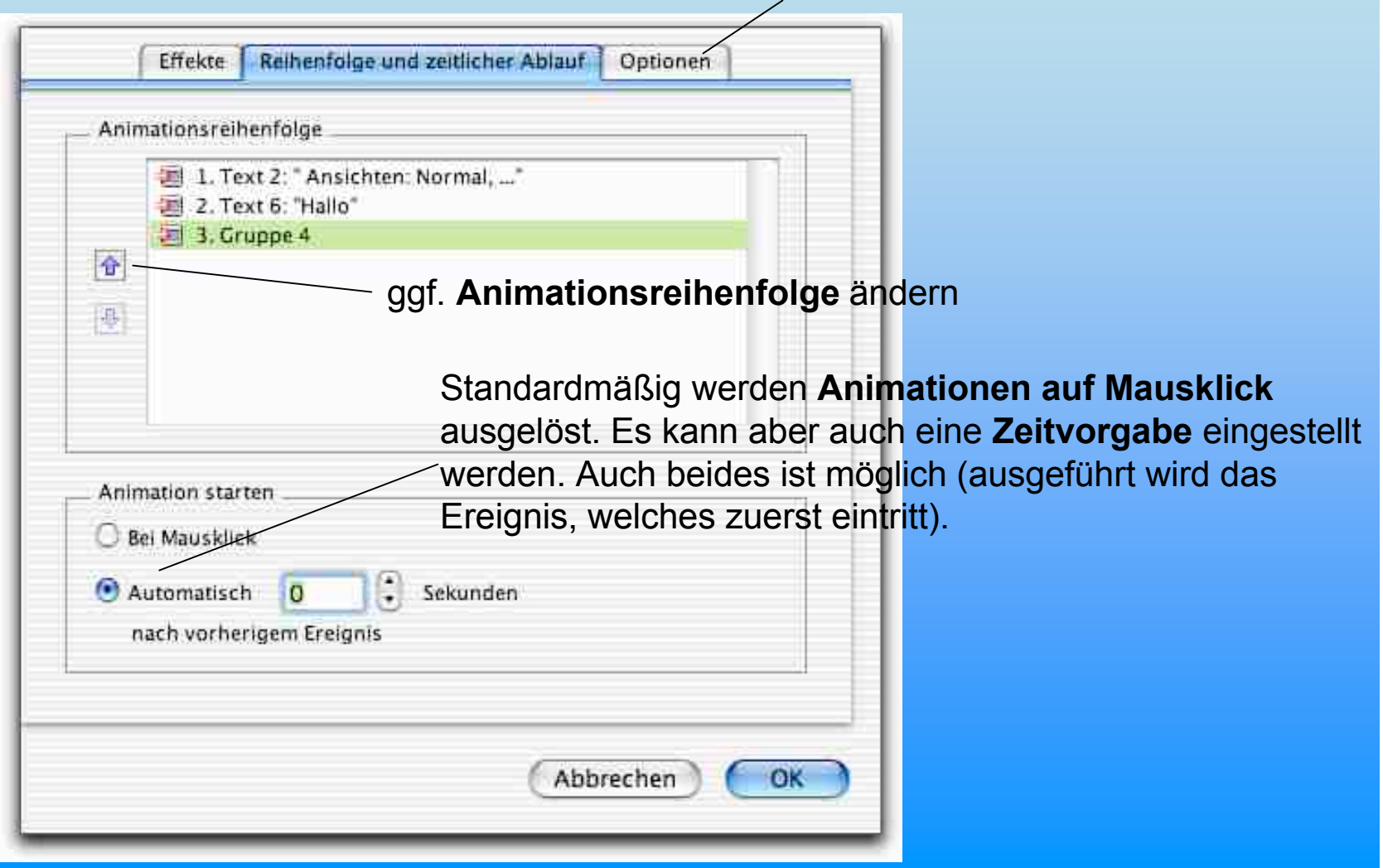

# Elemente auf Folien animieren (4)

O ē 宸

Für

Ver Ver

Fü

 $\blacktriangleright$ 

 $\nabla$  .

Vorgehen mit Powerpoint 2002 (für PC)

a) Animation mit **Animationschemas**:

>> Bildschirmpräsentation / Animationschema

Diese Animationen beziehen sich als Sets auf die Objekte einer oder mehrerer ausgewählter Folien.

Je nach Set werden Texte oder auch andere Elemente animiert.

Weitere Parametereinstellungen sind nicht möglich.

*Tipp: Ausprobieren, ob geeignetes dabei ist. Sparsam verwenden*

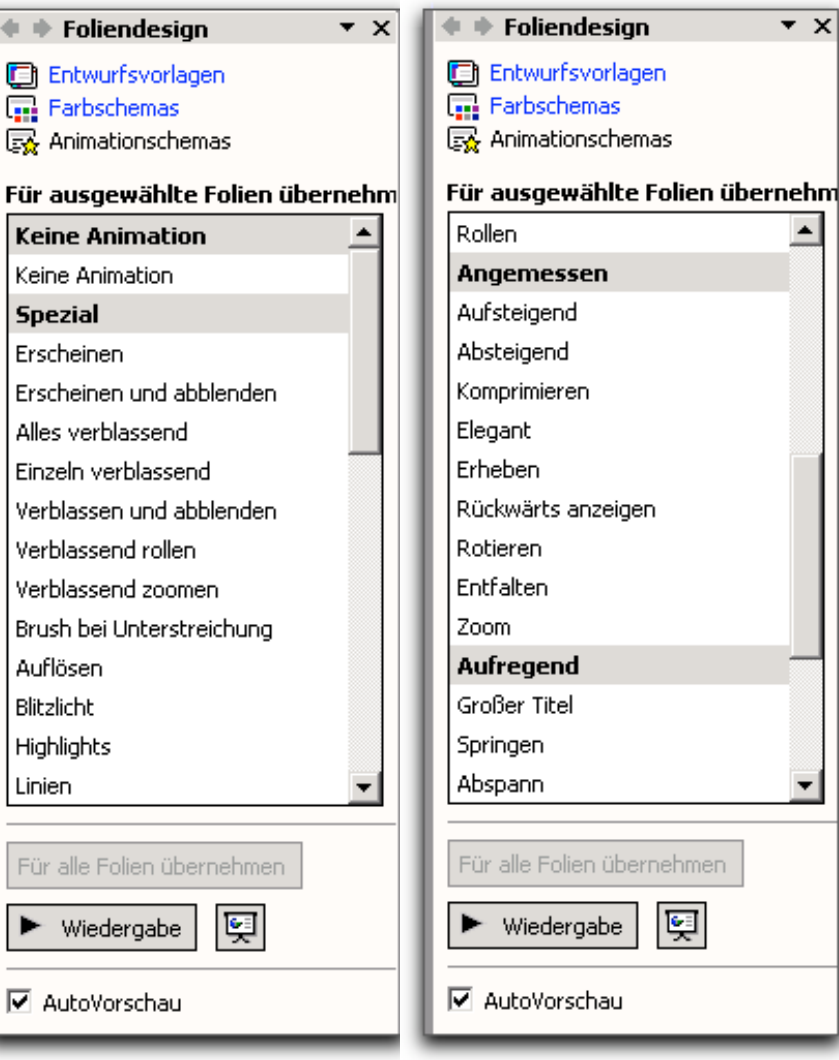

# Elemente auf Folien animieren (5)

Benutzerdefinierte Ani⊦ ▼ ×

Ändern

 $\Phi$   $\Phi$ 敯

 $\mathsf{X}_{\odot}$  Entfernen

Vorgehen mit Powerpoint 2002 (für PC)

b **benutzerdefinierte Animation:**

>> Bildschirmpräsentation / benutzerdefinierte Animation

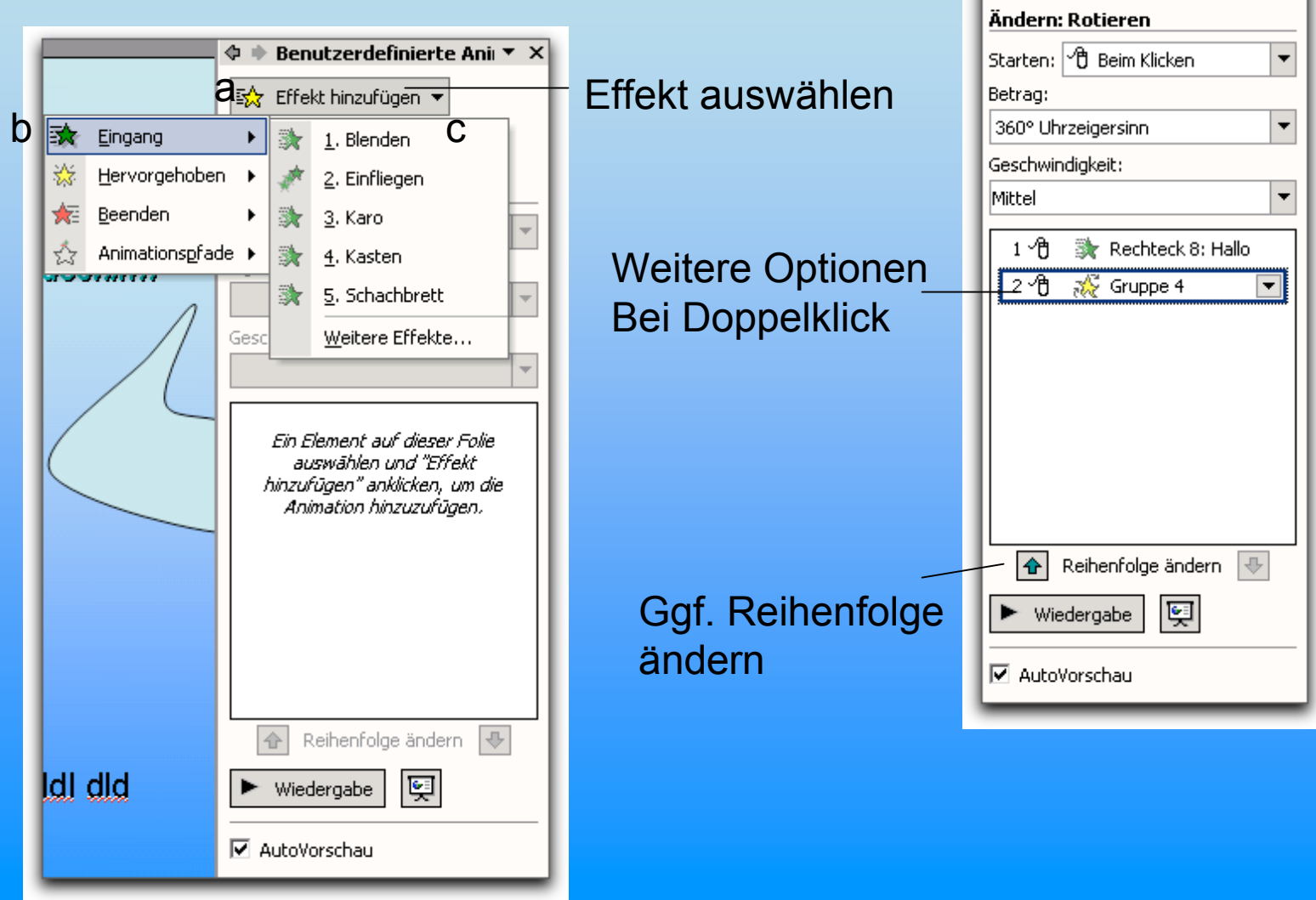

## Elemente auf Folien animieren (6)

#### Vorgehen mit Powerpoint 2002 (für PC)

b benutzerdefinierte Animation: weitere Möglichkeiten:

>> Bildschirmpräsentation / b. Animation

Unter "**weitere Effekte**" stehen viele weitere Möglichkeiten zur Verfügung (Beispiel rechts).

Besonders interessant ist auch die Option Elemente an einem vorgegebenen oder selbst erstellten **Animationspfad** bewegen zu lassen.

**Viele dieser neuen Animationseffekte sind jedoch mit früheren Versionen von PPT nicht kompatibel!**

Automatisch **Generierter Pfadverlauf** "Herzschlag" (Bearbeitungsmodus) Nur PC

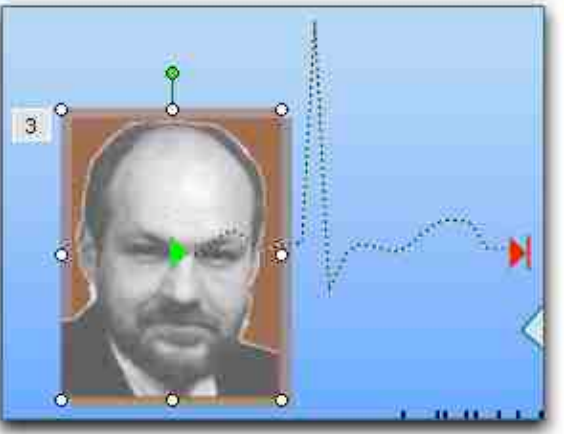

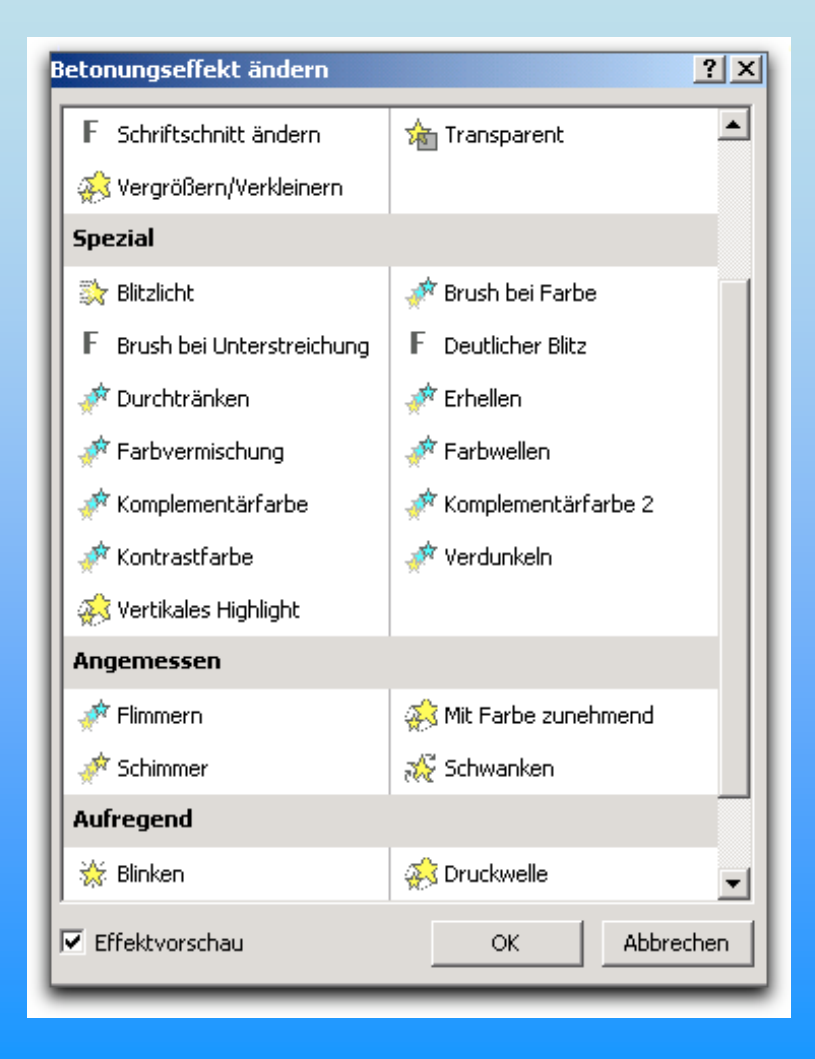

## Videoclips einbauen

Prinzipiell einfach:

starten)

- a) Videoclip **auf Folie** ziehen. Größe ggf. etwas aufziehen. (Ein derartiges Video muss während der Präsentation extra angeklickt werden, um zu
	-

b) Film kann auch durch Aktionsknopf **in extra Player gestartet** werden (zur Erstellung gleich)

## Videoclips einbauen (b)

#### Oder :

c) Videoclip über **Einfügen / Film und Sound / Film aus Datei** importieren. Hierbei werden Sie gefragt, ob der Film automatisch starten soll. Klicken Sie auf Ja. Der Film läuft bei Folienaufruf automatisch los.

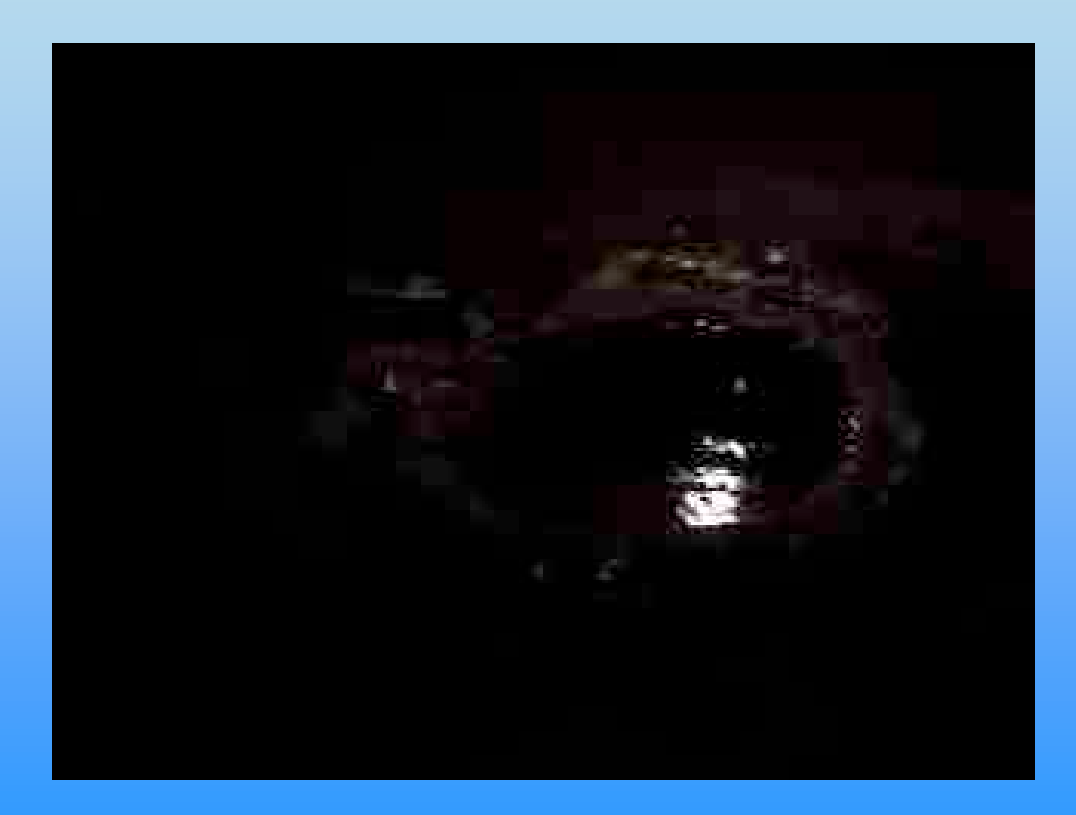

*Tipp: Autostart kann auch nachträglich erreicht werden (nachdem Film via drag & drop importiert wurde). Film auswählen, Bildschirmpräsentation / Animation / benutzerdefiniert: dort unter Optionen Wiedergabe in Animationsreihenfolge aktivieren, unter Reihenfolge an erste Position und nach 0 Sekunden eingeben.*

# Videoclips einbauen (c)

Probleme :

PPT für Mac spielt sämtliche Quicktime-Filme ab, also auch Virtual Reality, interaktive Quicktimes etc. Spielt zusätzlich auch .avi-Filme und andere Formate ab. Quicktime ist auf Macs standardmäßig installiert.

PPT für PC spielt Quicktime-Filme nur ab, wenn Quicktime installiert ist. Auch dann werden häufig nicht alle Formate unterstützt. Avi-Filme laufen problemlos. Auch Active Movies und andere Windows-Formate werden unter-

stützt.

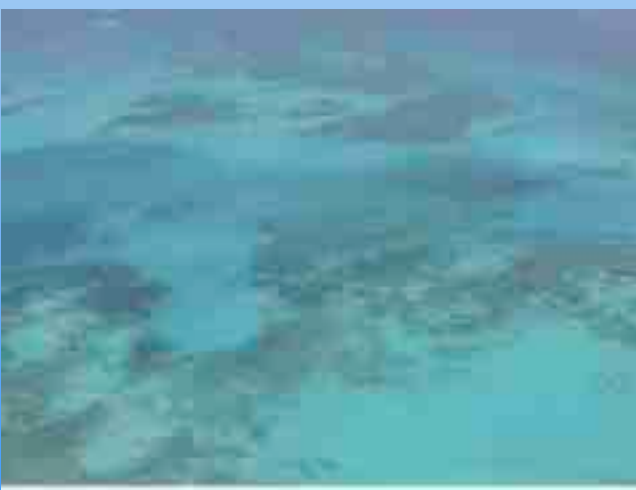

## Sound einbauen

Funktioniert prinzipiell **ähnlich wie der Einbau von Videoclips**. Je nach Plattform und PPT-Version werden z.T. unterschiedliche Formate unterstützt.

Ohne Probleme: .wav, mp3, midi. Beim Mac zusätzlich aiff, mov-sound usw.

Ton kann über soundclips, aber auch direkt von CD bzw. durch Mikrofonaufnahme importiert werden.

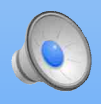

Eingebaute, nach 3 Sekunden selbst startende wav-Datei (via Animationsmenu analog Filmeinbau einstellbar. Zuvor ertönt Trommelwirbel, der via Folienübergang definiert wurde

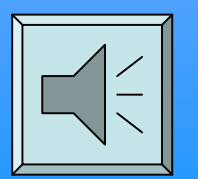

Sound auch über Aktionsobjekte aufrufbar (dazu gleich; Via Mausberührung und Click).

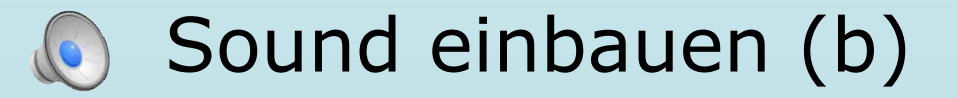

Über **Einfügen / Film und Sound** gibt es noch weiterer interessante Optionen:

- **Abspielen** eines definierten Teils einer eingelegten **Audio-CD**
- **Aufnahme** einer Sounddatei **von Audio-CD**, welche dann wiedergegeben wird und wie oben über die komplette Präsentation laufen kann.
- **Aufnahme via Mikrofon oder anderer externer Quelle**, jeweils zu definierter Folie oder weiterlaufend.
- Eine **komplette gesprochene Vertonung** wird am besten via **Bildschirmpräsentation / Erzählung** aufzeichnen erreicht. Hierbei werden die Folienlaufzeiten entsprechend angepasst.

## Sound einbauen (e)

Durchlaufende Musik stoppt nach 3. Folie; warum?

Über Bildschirmpräsentation / Animation / benutzerdefiniert wurde unter Reihenfolge ein Autostart als erstes Objekt nach 0 Sek. angegeben sowie unter Optionen folgendes festgelegt:

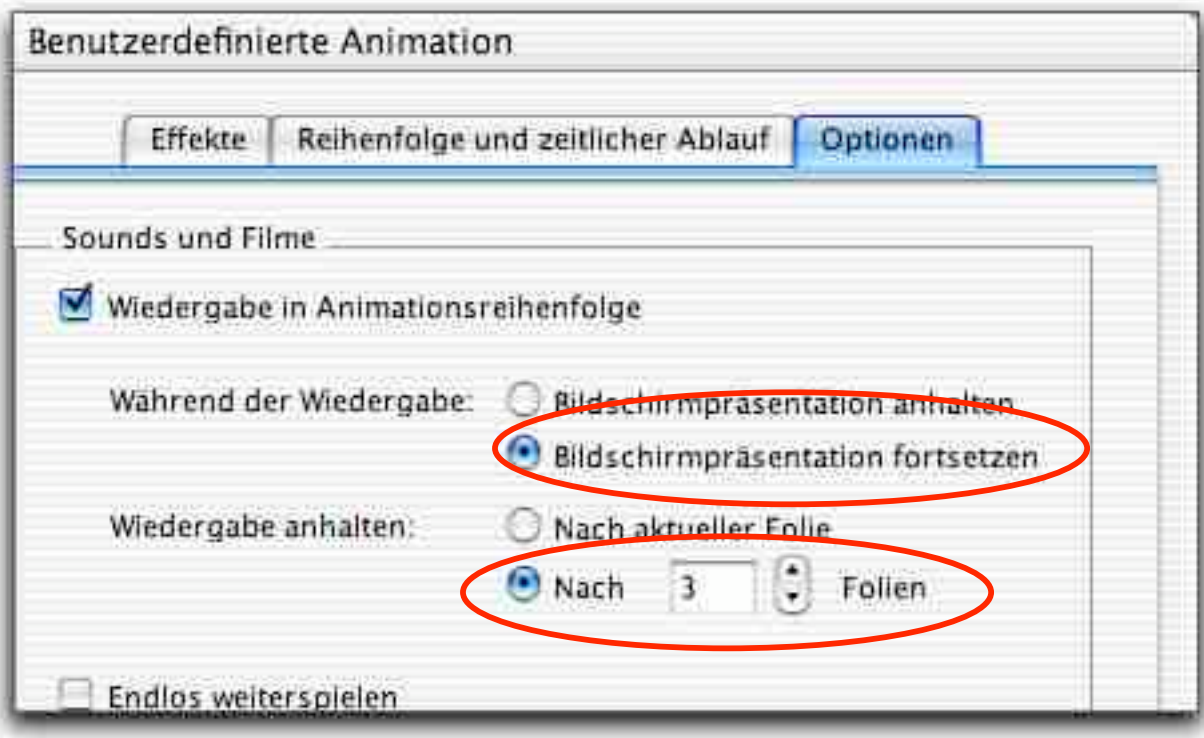

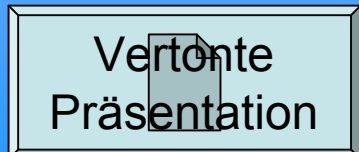

# Aktionen

Jedes beliebige Element (=Objekt) lässt sich mit Aktionen belegen. Unter Interaktiven Schaltflächen gibt es bereits etliche vorgefertigte Elemente mit bereits belegten Aktionen, z.B.:

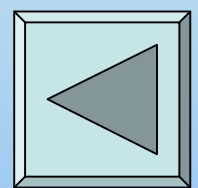

Vorherige Folie  $\|\|\leqslant \|$  Erste Folie usw.

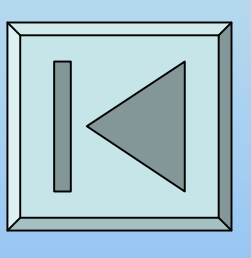

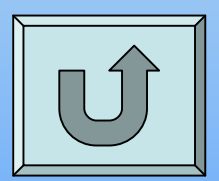

Zuletzt betrachtete Folie usw.

Auch Bilder oder Text können belegt werden

Weblinks können auch markiert werden.

Das geht so:

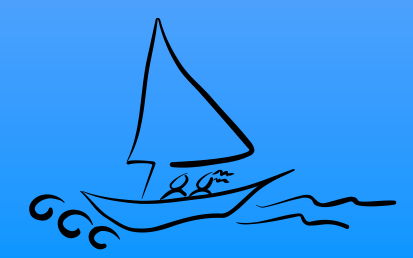

# Aktionen

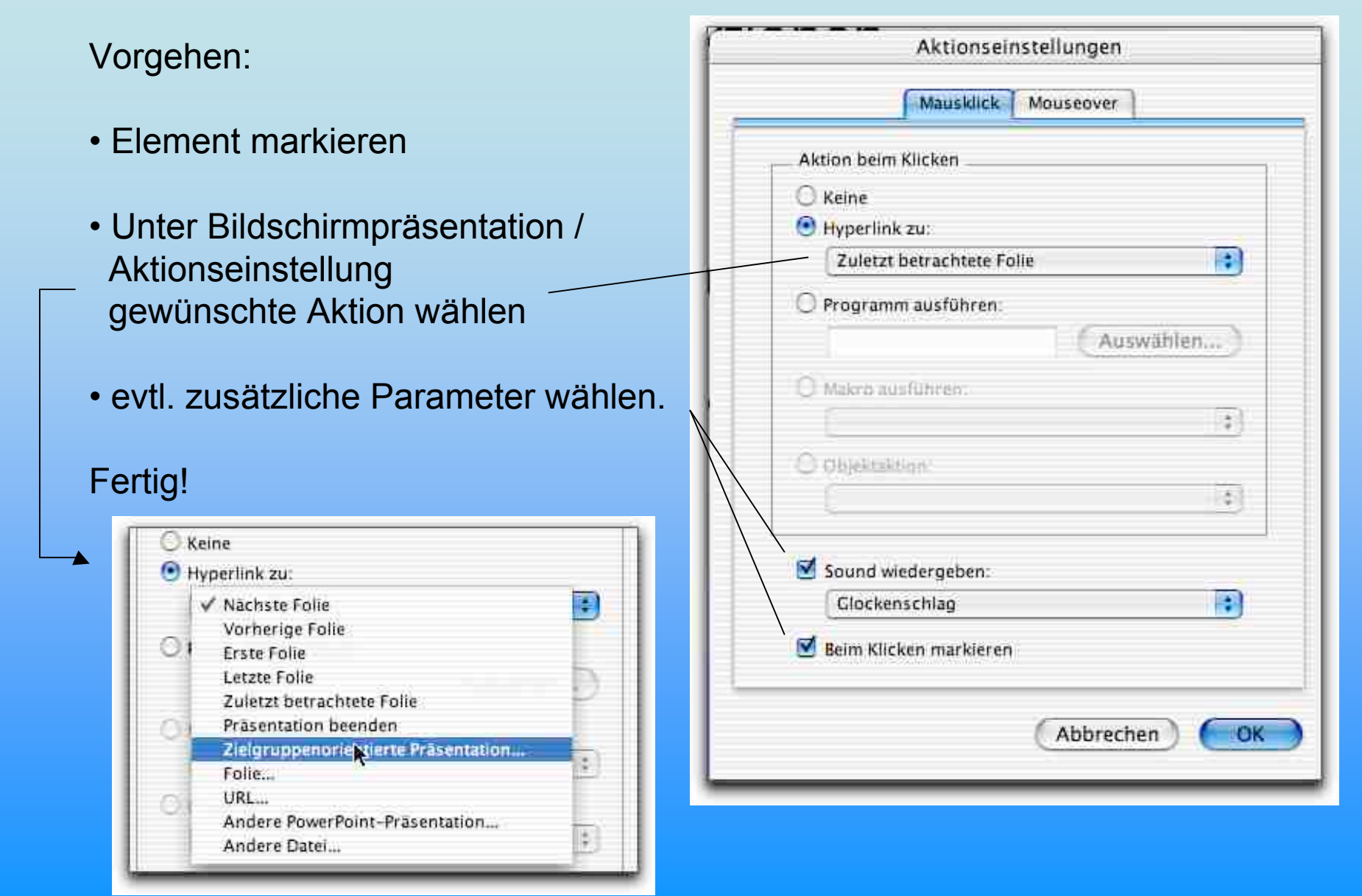

### Aktionen - Tipps

Jedes Element kann **sowohl mit Klick als auch mit Mouseover** eine Aktion auslösen.

**Verschiedene Powerpoint-Präsentationen** können **verknüpft** werden, hierbei kann gleich eine spezielle Folie angesprungen werden.

**Makros** können ebenfalls ausgelöst werden. Unter Powerpoint 2002 ist ein Makrorekorder eingebaut.

Andere **Dokumente** und **Programme** können aufgerufen werden, **Hyperlinks** eingebaut werden usw.

## Und zuletzt: Präsentation einrichten

#### **Bildschirmpräsentation / B. einrichten**

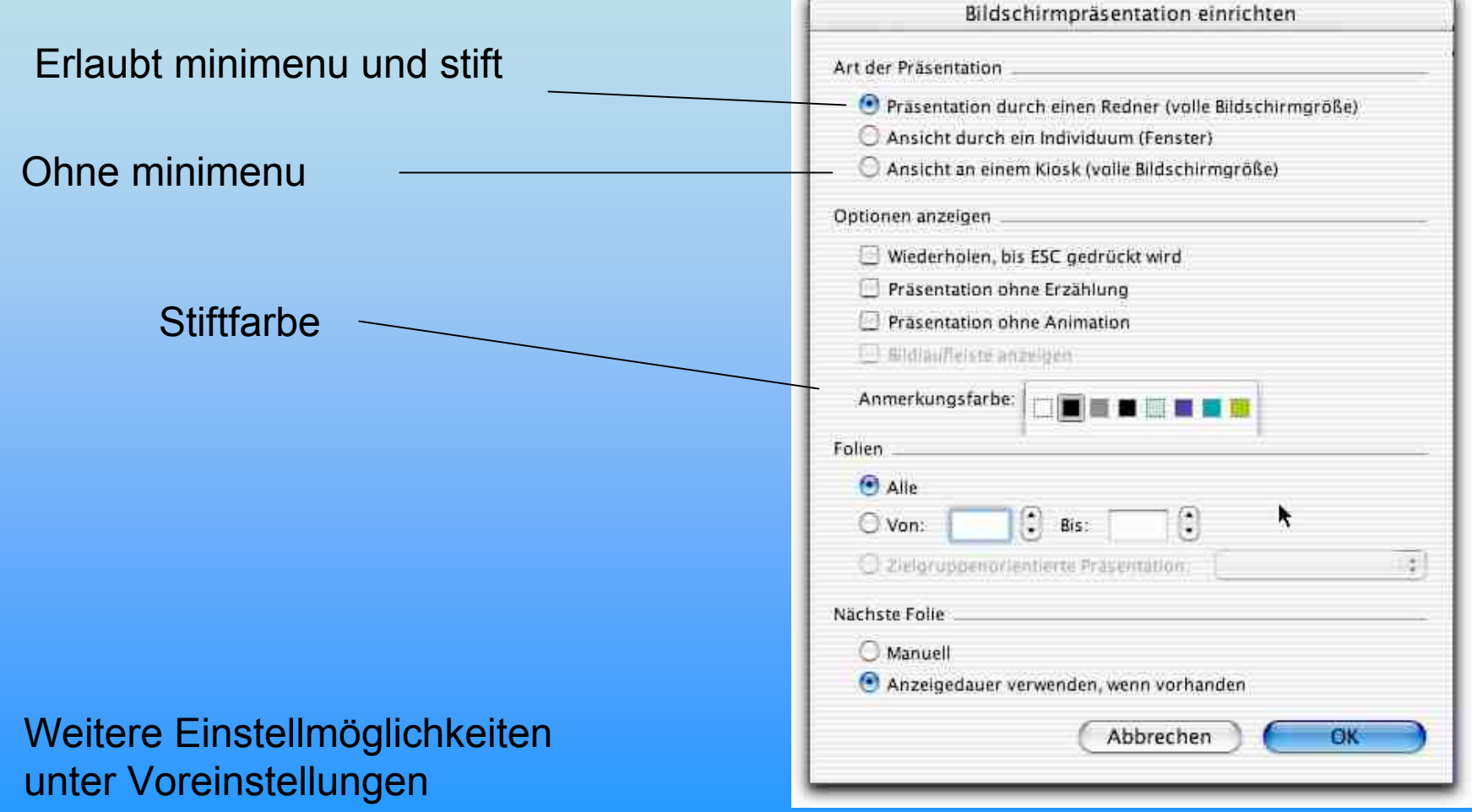

### Und zuallerletzt: Präsentation speichern

#### Voreinstellung: **Microsoft Powerpoint-Dokument** Endung **.ppt**

*Datei bleibt editierbar. Präsentationsmodus muss jeweils extra aufgerufen werden (für Vorträge empfehlenswert).*

#### Alternative: **Powerpoint-Präsentation. Endung .pss**

*Der Aufruf der Datei bewirkt bereits den Präsentationsmodus. Keine Änderungen direkt möglich. Sinnvoll bei Kiosksystemen. IdR notwendiges Format für die Anzeige durch Powerpoint-Viewer. Kann geändert werden, indem die Datei mit Datei öffnen unter Powerpoint aufgerufen wird.*

#### Ausblick: weitere Möglichkeiten

Weitere Speicher- und Exportoptionen geben bereits einen Eindruck zu den weiteren Möglichkeiten (siehe ggf. zukünftiger Teil 2 dieses Crashkurses)

#### **Speichern als Webseite**

(*nicht sehr empfehlenswert, da hohe Browserinkompatibilitäten, hohe Dateigrößen; es gibt bessere Möglichkeiten, Webseiten aus PPT u generieren oder aufs Web zu bringen). Verlust fast aller Animationen und Übergänge. Unter PPT 2002 bleiben Links, eingebettete Filme usw erhalten (jedoch ausschließlich unter IE 6 für PC betrachtbar).*

#### *Quicktime-Film (nur bei Mac-Version):*

*Elegant, jedoch unter Verlust der Animationen. Quicktime-Übergänge bleiben erhalten. Hohe Dateigrößen; bei langen Präsentationen häufig Absturz.*

## Ausblick: weitere Möglichkeiten (b)

#### **Speichern als Bilder**

*Grundsätzlich sinnvoll für evtl. Weiterverwendung. Transparenzen bleiben idR nicht erhalten.*

**Direkte Ausgabe als pdf-File**, via Office Plugin oder MacOS X- Druck-Dialog.

Empfehlung: Ausgabe als jpg oder png-Bilder und Weiterverarbeitung mit quicktime Editor zu **Quicktime-Bildershow mit Überblendungs-Anweisungen**. Hieraus können ansprechende Webprojekte gestaltet werden.

*Weitere Möglichkeiten sind eher proprietär.*

Das war's, Ihr Reinhold Leinfelder © R. Leinfelder, 2. Dec. 2002